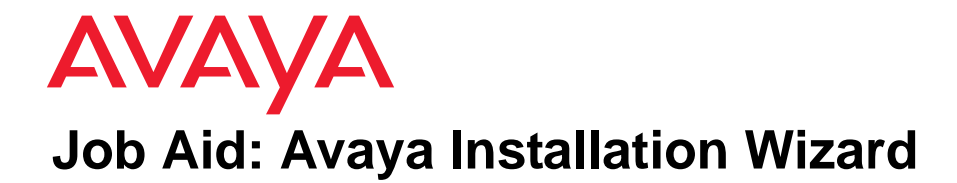

**for Avaya S8300, S8400, S8500, and S8700-Series Media Servers, Enterprise Survivable Servers, and Avaya G250, G250-BRI, G250-DCP, G250-DS1, G350, and G700 Media Gateways**

**Note:**

For a demo of the Avaya Installation Wizard, please visit [http://](http://support.avaya.com/avayaiw) [support.avaya.com/avayaiw](http://support.avaya.com/avayaiw) and click the [Avaya Installation Wizard Demos](http://support.avaya.com/japple/css/japple?PAGE=avaya.css.OpenPage&temp.template.name=AIW_Wizard_Demos) link.

## **Introduction**

The Avaya Installation Wizard (IW) is a browser-based wizard that is available on the S8300, S8400, S8500, S8700, S8710, and S8720 Media Servers running Avaya Communication Manager 4.0 or higher software. The IW guides you through the steps required to install and configure a media server with associated gateways.

#### **Note:**

The media server Home Page contains a link to access the IW for installations. You can get the latest version of the IW RPM file and all wizard template files by downloading them from the<http://support.avaya.com/avayaiw> web site. Also visit this web site to get additional information about how the use of the wizard template files can make your job easier.

## **Configurations Supported by the Avaya Installation Wizard**

You can use the Avaya Installation Wizard (IW) to do the following:

- Install an S8400 as a main server.
- Install an S8500, S8710, or S8720 Media Server as a main server or an Enterprise Survivable Server (ESS)
- Install an S8500 configured as a Local Survivable Processor (LSP)
- Install an S8300/G700 stack with S8300 configured as a primary controller or Local Survivable Processor (LSP)
- Install an S8300/G350 with S8300 configured as a primary controller or Local Survivable Processor (LSP)
- $\bullet$  Install an S8300/G250/G250-BRI/G250-DS1, or G250-DCP with S8300 configured as a primary controller or Local Survivable Processor (LSP)
- Install and configure IA770 INTUITY AUDIX software on an S8300 Media Server (*only* if you run the installation concurrently with the Communication Manager installation)

## **! CAUTION:**

The IA770 Messaging software can only be installed when installing the Communication Manager software. If you forget to install the IA770 Messaging software and later want to install it, you will need to re-install the Communication Manager software.

- Install service packs on Communication Manager software
- Install security updates for the server
- Upgrade Communication Manager R3.0 and later software on an S8300, S8400, S8500, S8700, S8710, or S8720 Media Server to a future release
- Upgrade IA770 INTUITY AUDIX software from Communication Manager R4.0 on an S8300 Media Server to a later release (*only* if you run the upgrade concurrently with the Communication Manager upgrade).

### **! CAUTION:**

If you are upgrading IA770 software to a future release of Communication Manager (later than R4.0), be sure that messaging is enabled *before* you run the IA770 software upgrade with the Installation Wizard. You can check this with the Maintenance Web Interface by selecting Messaging Software under Miscellaneous. Messaging is enabled if you see the Disable button and "Internal Messaging is enabled" at the end of the note on the screen. The IA770 upgrade will fail if you disable IA770 prior to running the IW for the upgrade.

In addition, if you upgrade Communication Manager, but *do not* upgrade IA770 Messaging at the same time, then, later, if you want to upgrade IA770, you must also upgrade Communication Manager again along with IA770.

- Configure a G250, G250-BRI, G250-DCP, G250-DS1, G350, or G700 Media Gateway
- Upgrade firmware on a G250, G250-BRI, G250-DCP, G250-DS1, G350, or G700 Media Gateway and their media modules
- Set Product ID and install unicode files
- Configure modems
- Configure OSS/SNMP Alarming
- For the S8300 only, configure telephony, trunking parameters, trunk diagnostics, and endpoint parameters

## **Configurations Not Supported by the Avaya Installation Wizard**

You **cannot** use the IW to do the following:

- Upgrade Communication Manager from pre-3.0 releases to R4.0
- Install a G700 that is not in a stack containing an S8300 Media Server.
- $\bullet$  Install a G250, G250-BRI, G250-DCP, G250-DS1, or G350 that does not contain an S8300 Media Server.
- Install IG550 Integrated Gateway
- Install an LSP or media gateway remotely from an S8400, S8500 or S8700-series Media Server. That is, to install or upgrade software on a media server, the IW must be running on that media server. To install or upgrade firmware on a media gateway, IW must be running on the S8300 that resides in the media gateway; or, for a G700 stack, IW must be running on an S8300 that resides in a G700 in the stack.
- Install a P330 Expansion Module in a G700
- Install a C360 Ethernet switch

## **Electronic Worksheets and Templates**

To allow the IW to automatically configure and install the system, obtain the following files from the project manager and load them onto your laptop:

- Electronic Pre-Installation Worksheet
- Name and Number List (S8300 only)
- Custom Template (S8300 only)

Information on how to use these files is contained within the files themselves.

### **Electronic Pre-Installation Worksheet**

The Electronic Pre-Installation Worksheet (EPW) is filled in by the customer and either the project manager, the software specialist, or another support person who configures Voice over IP systems. The data from this worksheet is automatically pulled into IW to configure the servers and gateways.

### **Name and Number List (with S8300 only)**

The Name and Number List, like the EPW, is an Excel spreadsheet. The Name and Number List contains administration data for multiple users. The IW pulls this data to automatically administer users on the new system. This administration includes users' names, unicode names (for native names in Chinese, Japanese, and other non-ASCII character languages), extensions, telephone types, classes of service, languages, locations, and voice mail capability. The Name and Number List also includes hunt group port configuration for new IA770 INTUITY AUDIX systems.

## **! CAUTION:**

For the IW to configure an IA770 INTUITY AUDIX Messaging system, you *must* complete the subscriber data on the Name and Number List and then use the Name and Number List with the IW.

As each user's name and accompanying data is imported, the wizard will administer the station using the provided information along with default values for other station fields. After the import has completed, each station will be ready to be plugged into the wall jack and activated. Analog and digital phones will be ready for a TTI registration sequence. IP phones will be ready for an IP registration sequence.

The default values used by the wizard can be viewed at [http://support.avaya.com/avayaiw](http://support.avaya.com/avayaiw ) under the "View Default Parameters" link. If the wizard defaults do not meet the customer's needs, you can use a custom template.

## **Custom Template (with S8300 only)**

The Custom Template is a third Excel spreadsheet that allows automatic administration of key custom Communication Manager translations. These are:

- Classes of Service
- Feature Access Codes
- Trunk Access Codes
- Telephone button assignments
- TTI codes
- Voice mail hunt group number and coverage path

# **Tasks to Complete Before Going Onsite**

Before going on site to perform an installation, you must perform some or all of the tasks in the following checklist:

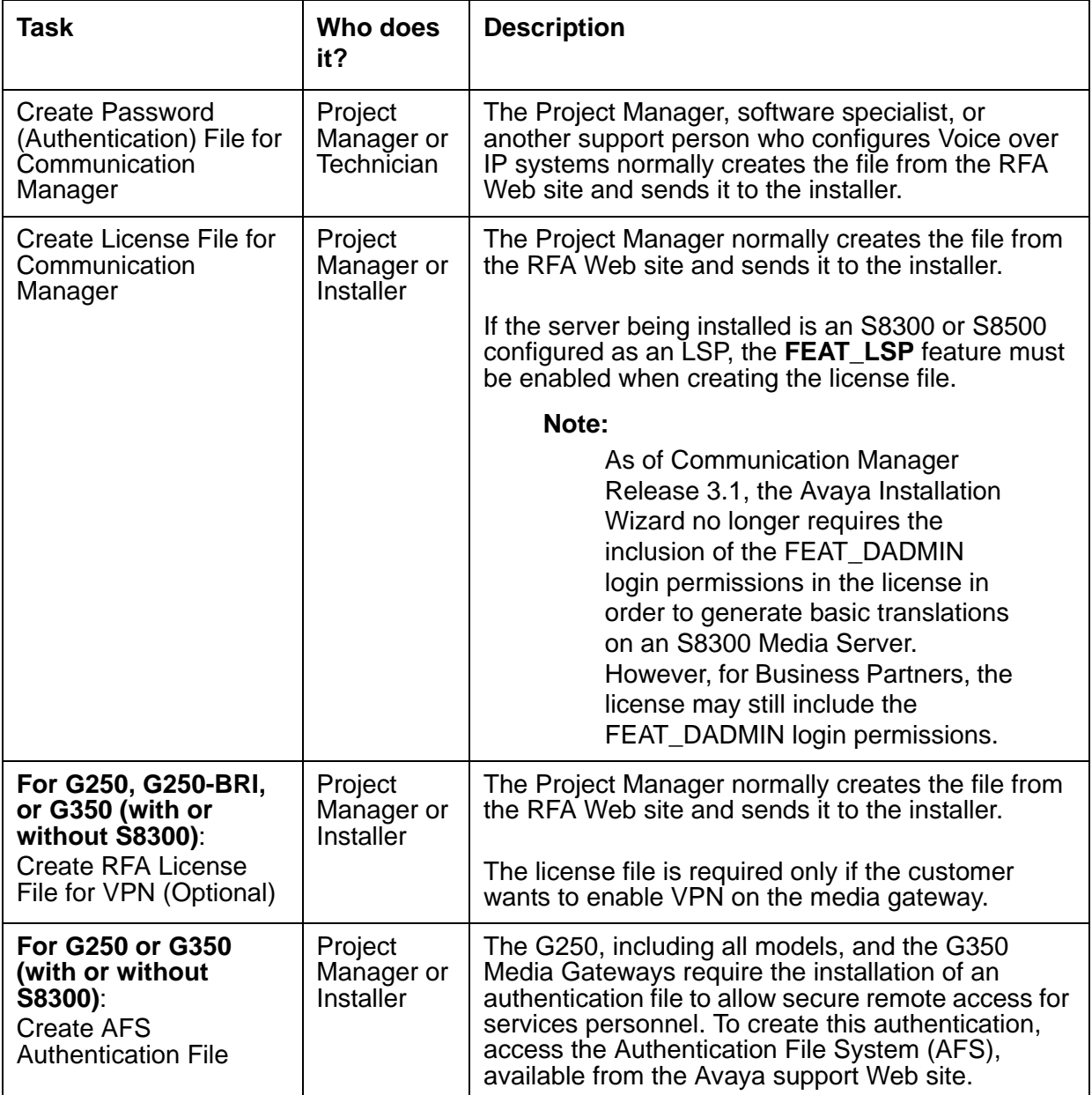

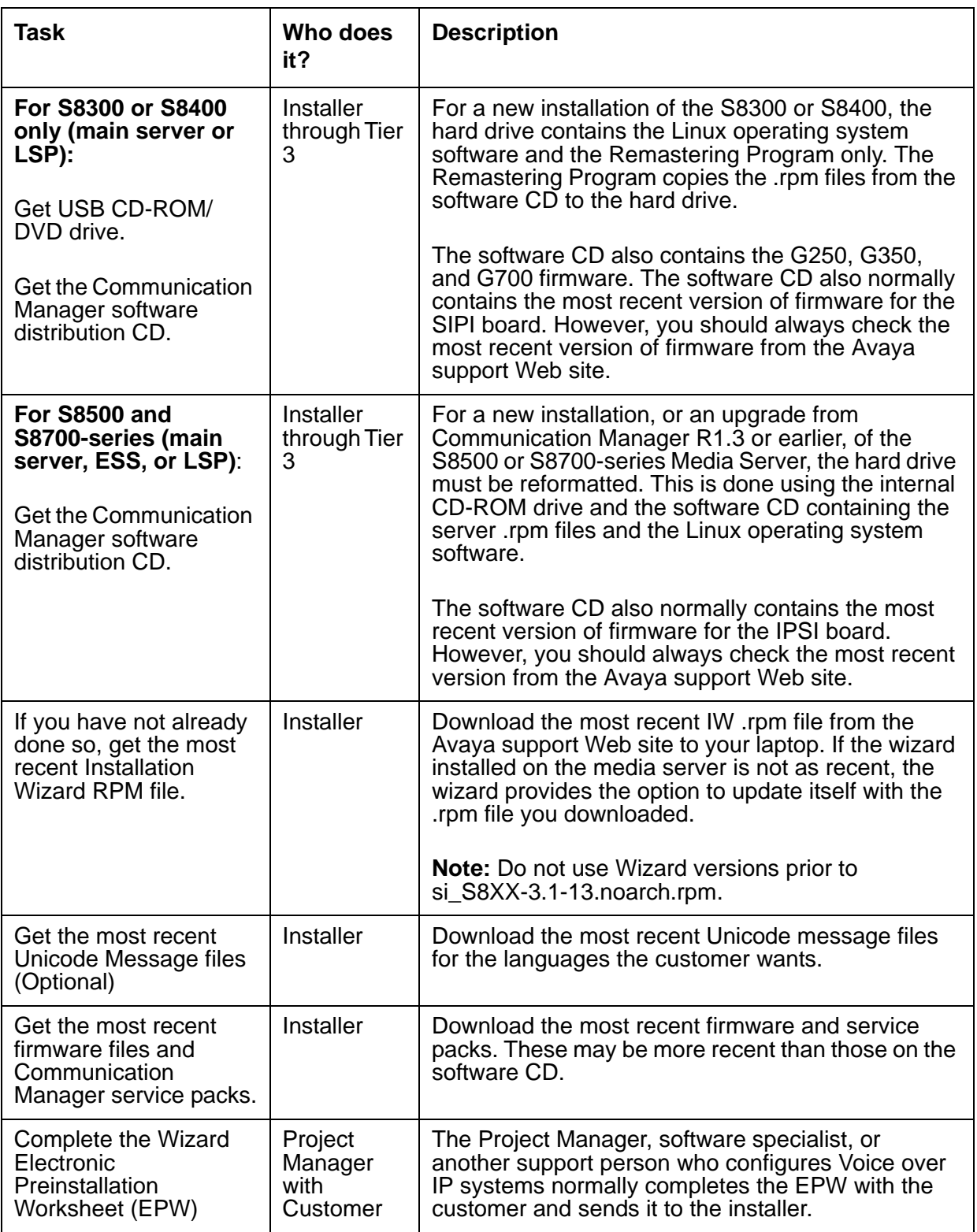

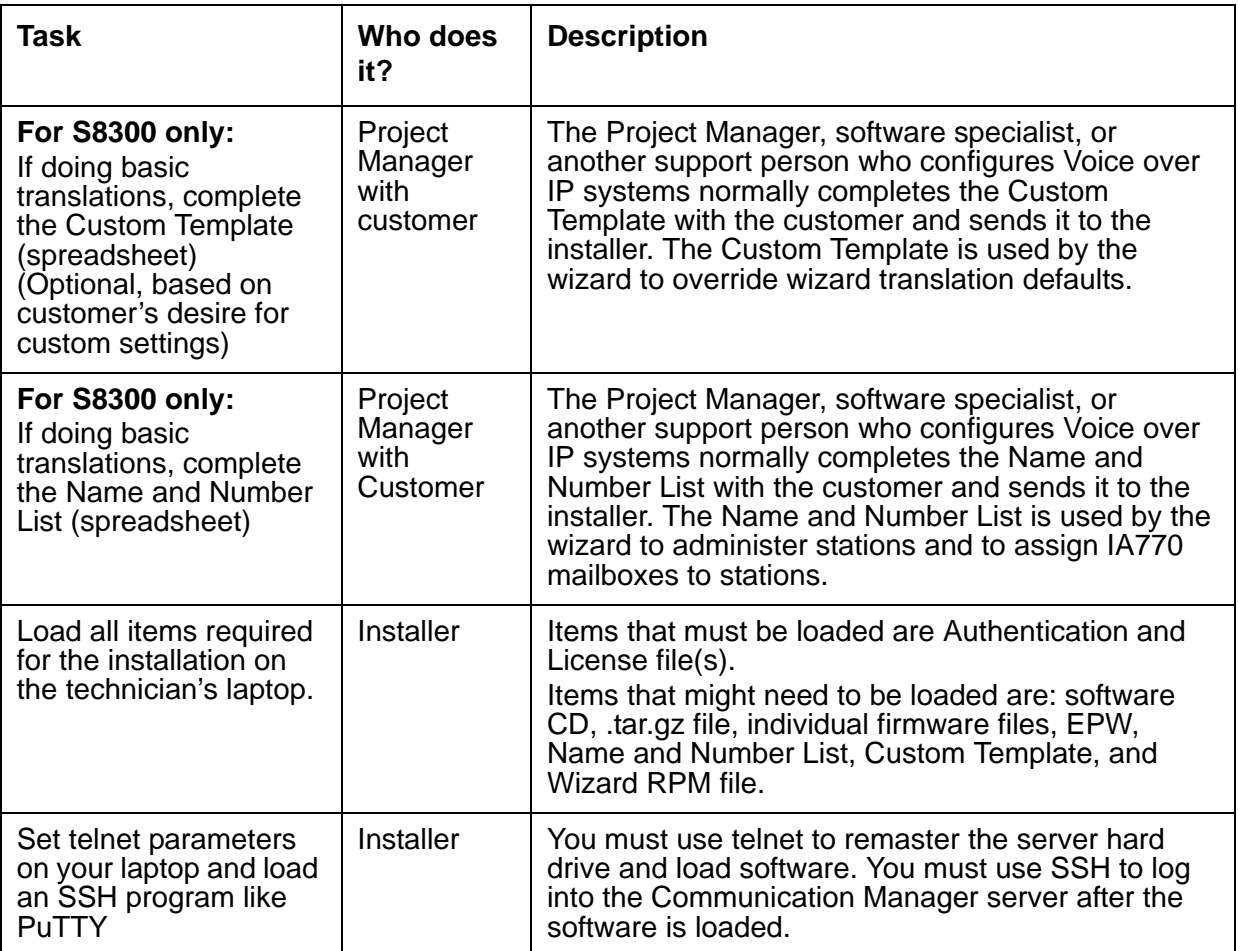

# **Installing Hardware**

Once you have verified that all activities are completed, you can begin product hardware installation following instructions in one of the server installation and upgrades manuals. Choose the appropriate documentation from the following list.

### **For S8300 with G700:**

*Quick Start for Hardware Installation: Avaya S8300 Media Server and Avaya G700 Media Gateways*, 555-233-150

*Installing and Upgrading the Avaya G700 Media Gateway and Avaya S8300 Media Server,*  555-234-100

### **For S8300 with G350:**

*Quick Start for Hardware Installation: Avaya G350 Media Gateways*, 03-300148 *Installing and Upgrading the Avaya G350 Media Gateway*, 03-300394

### **For S8300 with G250/G250-BRI/G250-DS1/G250-DCP:**

*Quick Start for Hardware Installation: Avaya G250 Media Gateways*, 03-300433 *Installing and Upgrading the Avaya G250 Media Gateway*, 03-300434

### **For S8400:**

*Quick Start for Hardware Installation: Avaya S8500 Media Server in an Avaya G650 Media Gateway,* 03-300705

*Quick Start for Hardware Installation: Avaya S8400 Media Server in an Avaya CMC1 or G600 Media Gateway,* 03-300706

*Installing and Configuring the Avaya S8400 Media Server*, 03-300678

### **For S8500:**

*Quick Start for Hardware Installation: Avaya S8500 Media Server,* 555-245-701 *Installing and Configuring the Avaya S8500 Media Server*, 03-300143

### **For S8710/S8720:**

*Quick Start for Hardware Installation: Avaya S8700 Series Media Server,* 555-245-703 *Installing and Configuring the Avaya S8700 Series Media Server,* 03-300145 When instructed in the manual, launch the Avaya Installation Wizard.

# **Remastering the hard drive and installing software**

Once you have verified that all activities are completed, you can begin software installation following instructions in one of the server installation and upgrades manuals listed previously.

# **Accessing the Communication Manager Maintenance Web pages**

More details on how to set up your laptop connection to the media server can be found in the documents listed previously.

1. Make sure your laptop is correctly configured as shown below.

#### **Note:**

If you are not using Netswitcher, write down the previous settings so you can re-configure your laptop after the installation.

- a. IP Address: **192.11.13.5**
- b. NetMask: **255.255.255.252**
- c. Disable DNS
- d. Clear the primary WIN and secondary WIN IP Addresses
- 2. Open the Microsoft Internet Explorer and disable the Proxy Server. Alternatively, you may continue to use the Proxy Server, but you must enter **192.11.13.6** in the Exceptions box.
- 3. Connect the laptop to the server's Ethernet Services port with a crossover cable.
- 4. Launch Microsoft Internet Explorer on the laptop.
- 5. Do one of the following:
	- Type the following address into the browser in lower case to access the media server Home Page: http://192.11.13.6.
- 6. Enter the appropriate login and password.

If you have not previously installed a password file, use the **craft** login and default password. Otherwise use one of the services logins or the **dadmin** login.

Select **Launch Maintenance Web Interface**.

# **Creating a customer login**

You must create a customer login before you install the authentication file.

#### **To create a login:**

1. Ask a customer representative for a login name and password that the customer would like for the superuser login. If you are a business partner, you can also repeat this procedure to add the dadmin login.

#### **Note:**

Make sure the customer can change this login, its password, or its permissions later.

2. Under **Security**, select **Administrator Accounts**.

The **Administrator Accounts** screen appears.

- 3. Type the login name in the **Enter Login ID or Group Name** field.
- 4. Select **Add Login**, and click **Submit**.

The Administrator Logins -- Add Login screen appears.

- 5. Type **susers** in the **login group** field.
- 6. Type **prof18** in the **additional groups** field. *prof18* is the code for the customer superuser.
- 7. Put a check in the **allow Linux shell access** field.
- 8. Skip the **lock this account** and **date on which account is disabled** fields.
- 9. For the **select type of authentication** option, select **password**.
- 10. Complete the following fields:
	- enter key or password
	- re-enter key or password
	- force password/key change on first login

#### **Note:**

Do not lock the account or set the password to be disabled.

- 11. Leave the defaults in the remaining fields.
- 12. Click **Add**.

The system tells the login is added successfully.

# **Accessing the Avaya Installation Wizard**

More details on how to set up your laptop connection to the media server can be found in the documents listed above.

- 1. Select the **Launch Installation Wizard** link from the home page to launch the wizard.
- 2. If the currently installed version of the wizard is less than the version you downloaded, select **Install new version of the wizard from my laptop**. Otherwise, go to step 9.
- 3. If you are installing a new version of the wizard, click the **Browse** button, select the latest wizard RPM file that you previously downloaded from [http://support.avaya.com/avayaiw,](http://support.avaya.com/avayaiw) and click the **Continue** button.
- 4. Proceed as guided through the wizard screens, entering information when prompted to do so.

#### **Note:**

The current release of the Avaya Installation Wizard supports only an English-language operating system.

# **Overview of Wizard Tasks**

## **Installation Tasks**

The following checklist shows the tasks you perform with the IW during an installation. If a task is optional, you can leave the page for that task blank and move to the next page of the IW.

- 1. View server type, serial number and Communication Manager software version
- 2. Import of Electronic Pre-installation Worksheet (EPW). Using the EPW provides default values from the EPW for the following steps.
- 3. Select wizard usage (Install main server, ESS [**S8500/S8700-series only**], or LSP [**S8300/S8500 only**], or upgrade)
- 4. Review Checklist
- 5. (**For S8300 Only**) Initialize NVRAM option (restore factory default settings on all media gateways) [optional]. This option is unnecessary for a new installation.
- 6. Set date, time and time zone

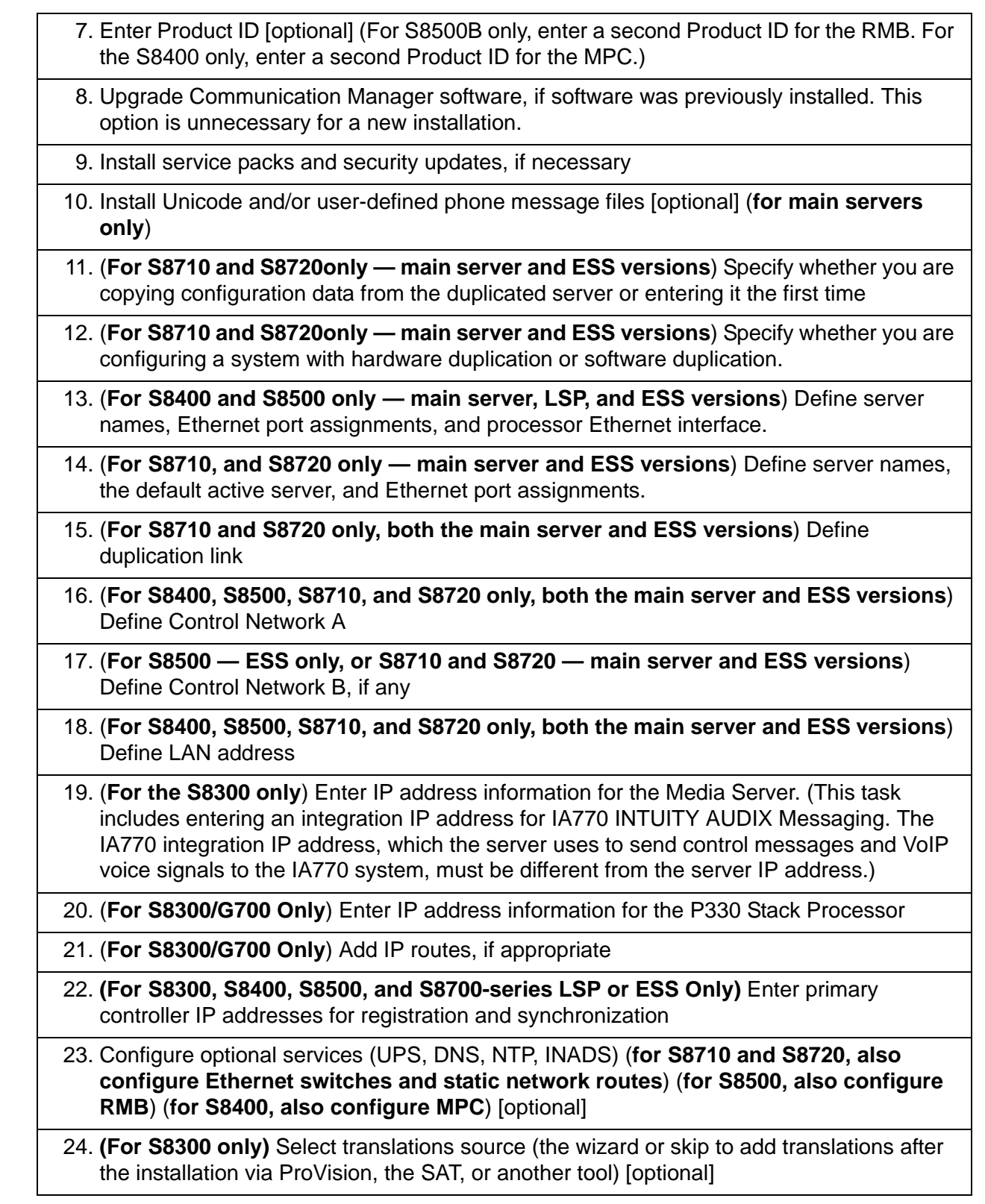

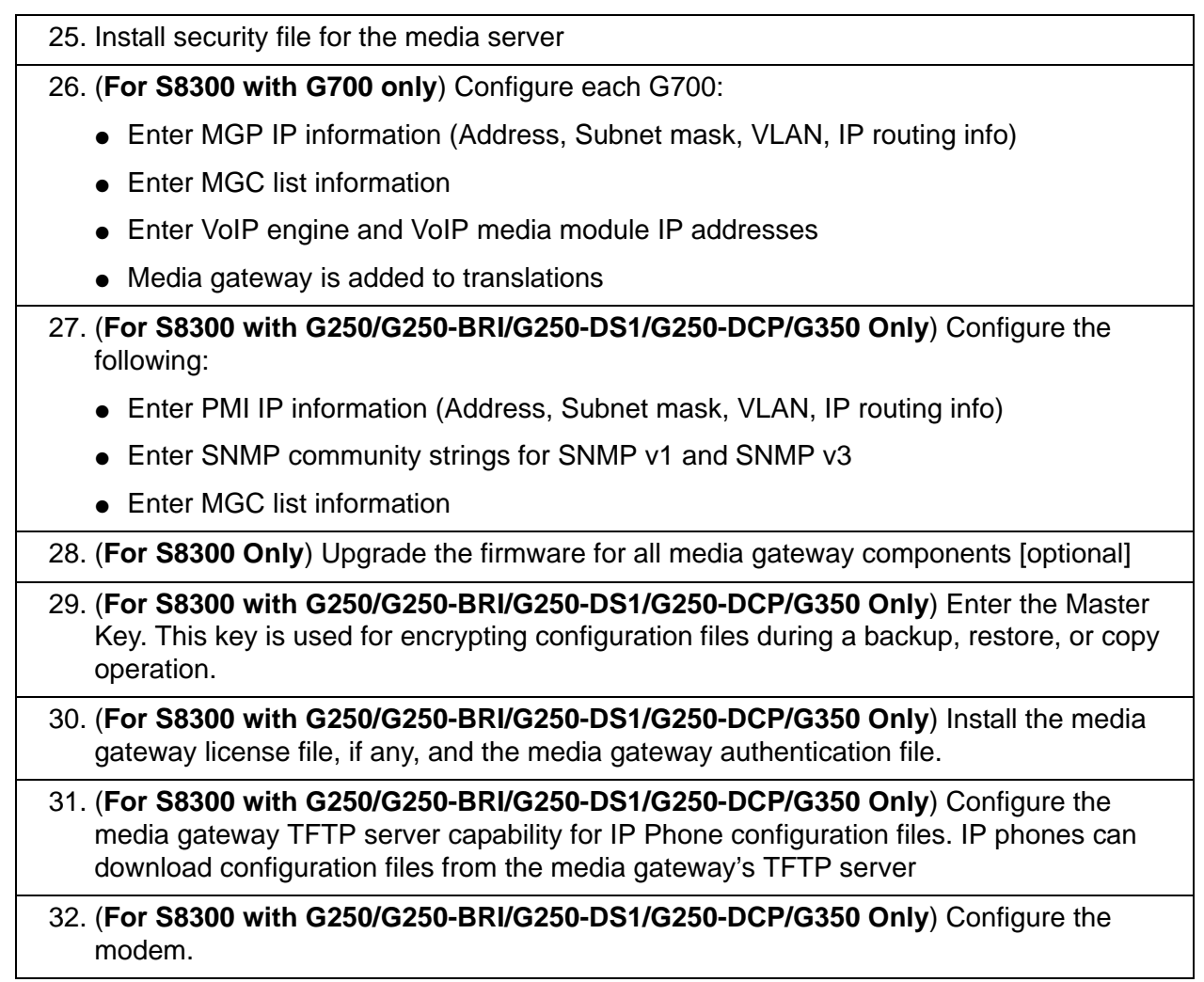

- 33. **(For S8300 as Primary Controller Only)** If translations source is the wizard, generate basic translations: [optional]
	- Enter country
	- Import a custom template file that overrides the wizard defaults [optional]
	- Enter call routing parameters
	- Enter dial plan extension ranges
	- Import the name and extension list to administer stations [optional]

### **! CAUTION:**

For the IW to install translations related to an IA770 INTUITY AUDIX Messaging system, you *must* complete both the subscriber data and the hunt group port data on the Name and Number List and then use the Name and Number List with the IW.

- Configure the IA770 [optional]
- Configure IP trunks [optional]
- Configure, check, and run diagnostics on T1/E1, BRI and analog CO trunks [optional]
- 34. **(For S8300 as Primary Controller Only)** Display FAC and security code for doing TTI merge of sets [optional]
- 35. Configure modem for alarming [optional]
- 36. Configure OSS Alarming [optional]
- 37. Configure SNMP alarming [optional]
- 38. (**S8300 only**) Assign root password
- 39. (**S8300 only**) Install authentication file for the media server.
- 40. (**S8300 only, for which the translations source is the Wizard and Avaya Installer and**  dadmin license is used) Install 2<sup>nd</sup> license file that disables "dadmin".
- 41. Save installation log file

### **Upgrade Tasks**

## **! CAUTION:**

For an upgrade from Communication Manager R1.x or R2.x *to* Communication Manager R4.0, you *cannot* use the Installation Wizard. However, you can use IW to upgrade from R3.0 of Communication Manager.

The following checklist shows the tasks you perform with the IW during an upgrade. If a task is optional, you can leave the associated page of the IW blank and move to the next page. Note that you do not use the EPW or other templates.

#### **Note:**

For an upgrade of an S8300 from pre-R2.0 Communication Manager **software**, you must replace the S8300 Media Server with an S8300B or C Media Server. In addition, you must remaster the new S8300B or C hard drive. Use the Communication Manager software distribution CD containing the software files and the USB CD-ROM drive on the server.

For an upgrade of an S8300 **from R2.0 Communication Manager software**, the customer may or may not already have the S8300B Media Server. Check the hardware version to see if server replacement is necessary. If you replace the server, you must also remaster the hard drive as described above. For more information, see *Installing and Upgrading the Avaya G700 Media Gateway and Avaya S8300 Media Server*.

### **! CAUTION:**

Ensure that a login in the superuser (SUSER) group has already been created within Communication Manager before the upgrade. If one does not exist, create one using the SAT command **add login**, then perform the upgrade with AIW.

- 1. View server type, serial number and Communication Manager version
- 2. Import of Electronic Pre-installation Worksheet (EPW) [skip]
- 3. Select wizard usage (Upgrade)
- 4. Review checklist [skip]
- 5. Review IP addresses
- 6. Set date, time and time zone [optional]

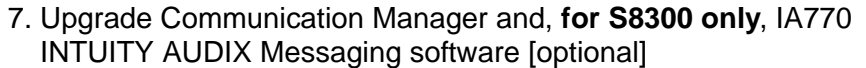

### **! CAUTION:**

Be sure that messaging is enabled *before* you run the IA770 software upgrade with the Installation Wizard. You can check this with the Maintenance Web Interface by selecting Messaging Software under Miscellaneous. Messaging is enabled if you see the Disable button and "Internal Messaging is enabled" at the end of the note on the screen. The IA770 upgrade will fail if you disable IA770 prior to running the IW for the upgrade.

In addition, if you upgrade Communication Manager, but *do not* upgrade IA770 Messaging at the same time, then, later, if you want to upgrade IA770, you must also upgrade Communication Manager again along with IA770.

- 8. Install service packs and/or security updates
- 9. Install license and authentication files [optional]
- 10. (**For S8300 only**) Upgrade the firmware for all components on each media gateway [optional]

All trademarks identified by the ® or ™ are registered trademarks or trademarks, respectively, of Avaya Inc. All other trademarks are the property of their respective owners. Copyright © 2007 Avaya Inc. All rights reserved.